Centre des sciences de la santé de Kingston

### Introduction

To communicate with a patient through Reacts and have him/her in your contact list, you must access the Reacts dashboard from a computer or mobile device, and send them an invitation to join you as a guest. (Registration as a guest is free for the patient.) See details below regarding how to invite a patient as a guest.

### Please note: There are DIFFERENT ways to invite your patients, depending on whether or not you want them to have access to you outside of a virtual appointment.

### Inviting Guests from a Computer (Reacts Web App)

Go onto Google Chrome (only browser Reacts is compatible with)

Login to your Reacts account at reacts.com

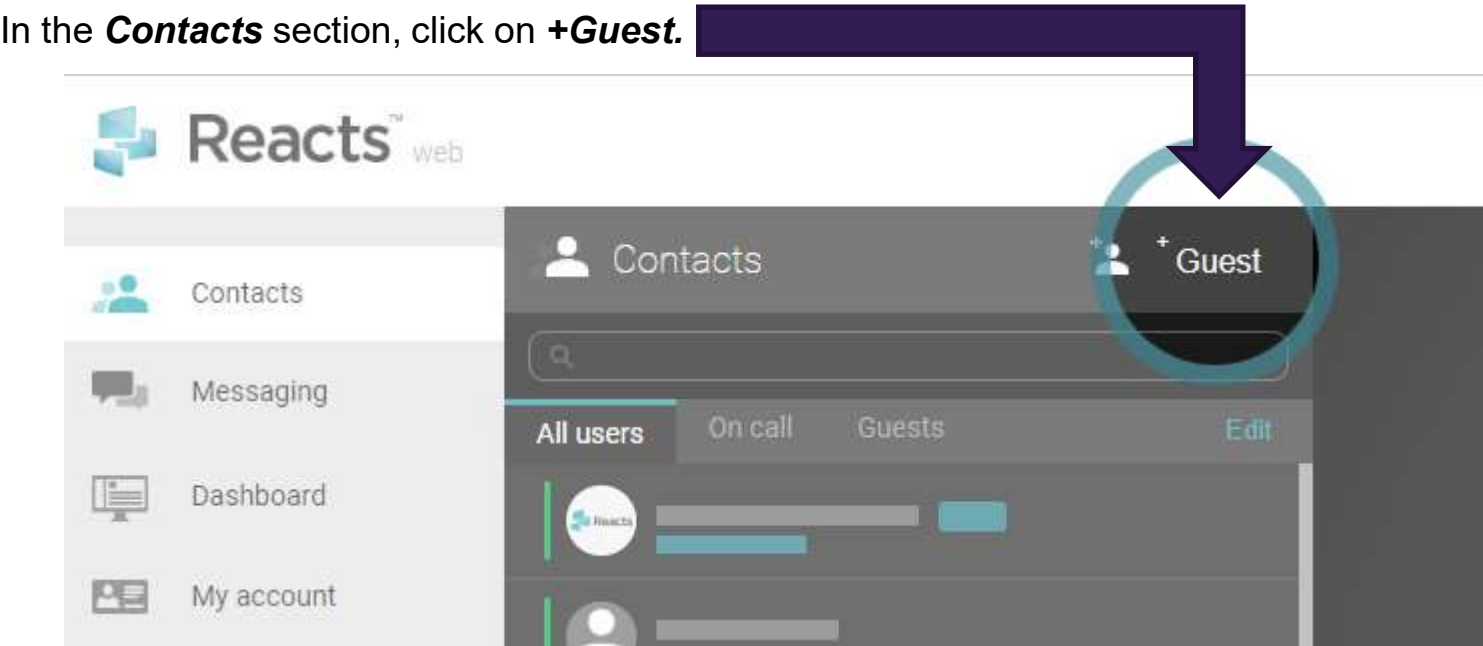

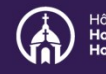

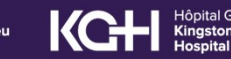

Centre des sciences de la santé de Kingston

This will bring you to the Reacts dashboard, where you can invite your guests and manage their subscriptions. Enter the name and email address of your patient and click on "Assign".

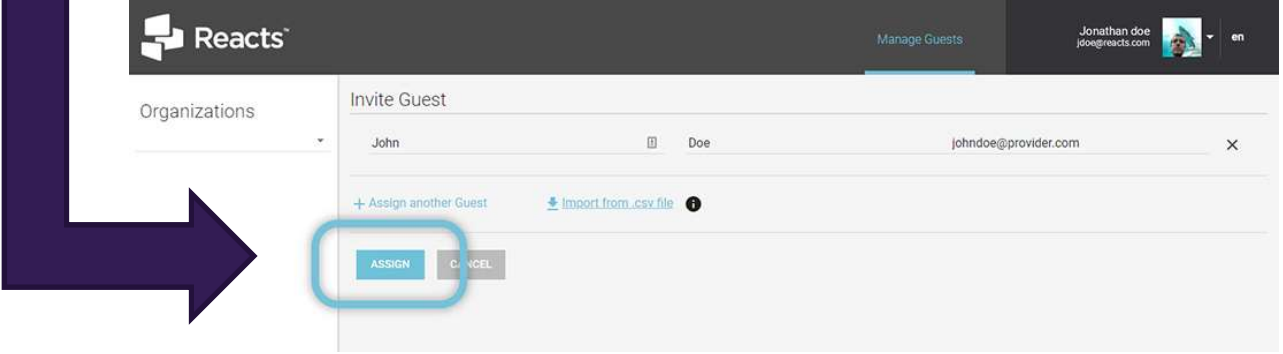

You will get a message confirming that your Reacts invitation has been sent; the status of the guest account will appear as "pending" on your dashboard.

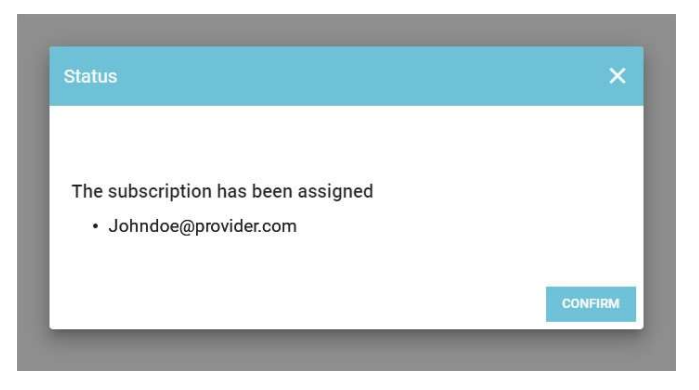

As soon as your guest has completed his/her Reacts account registration, you will see the status of their guest account change to "active". At any time, you can "unassign" your guest's access and invite new quests by clicking on the orange + **INVITE GUEST** button.

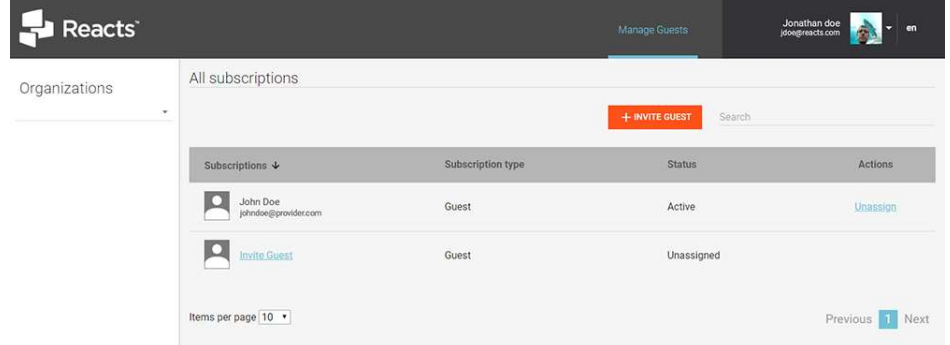

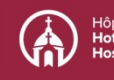

Using Reacts: Creating contact lists<br>
For the distance of the distance of the sciences of the patient so that he/she can no longer reach me:<br>
At any time, you can remove the patient from your contact list and your guest li At any time, you can remove the patient from your contact list and your guest list by following these steps: **Fraction School School School School School School School School School School School School School School School School School School School School School School School School School School School School School School Sc** 

patient and click on "Unassign"

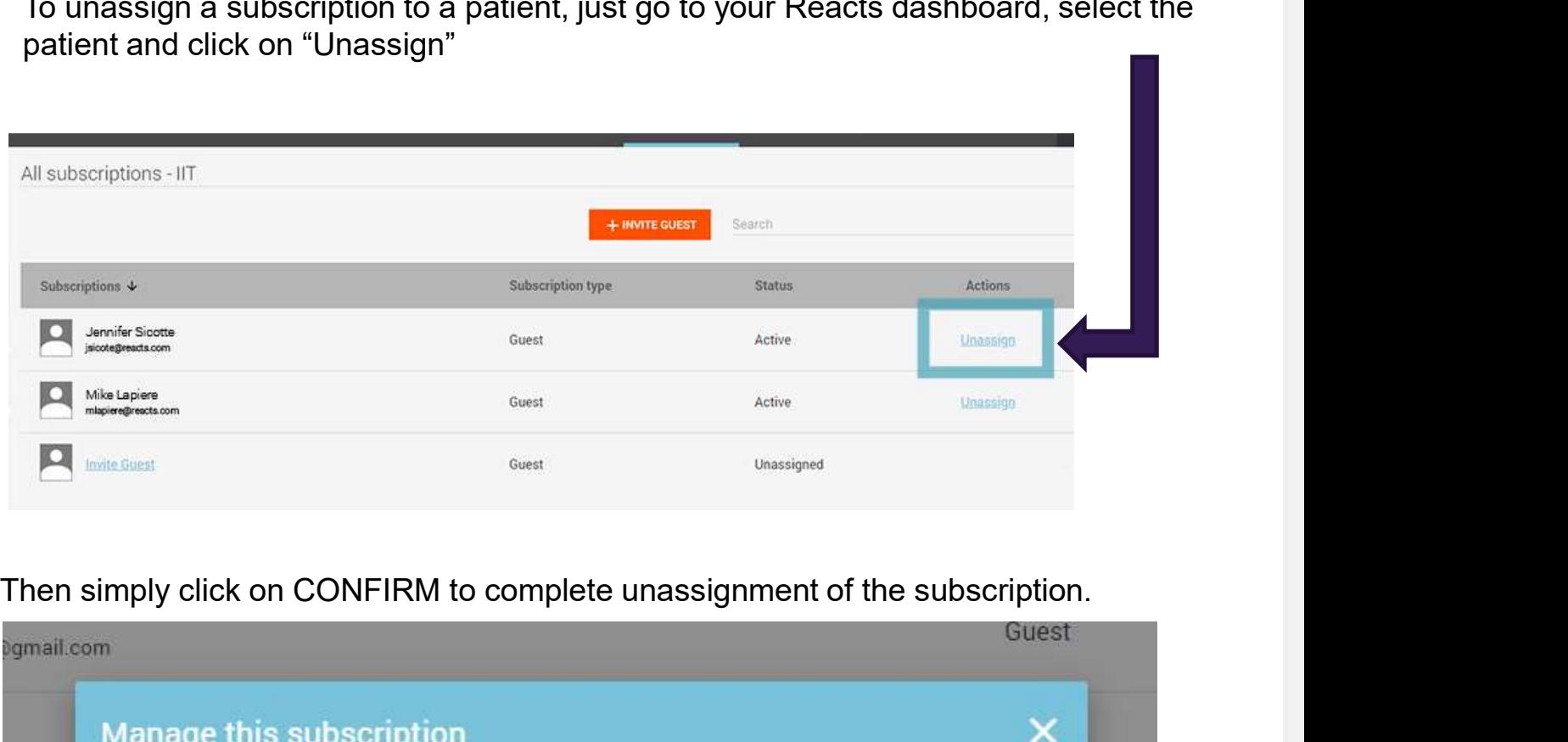

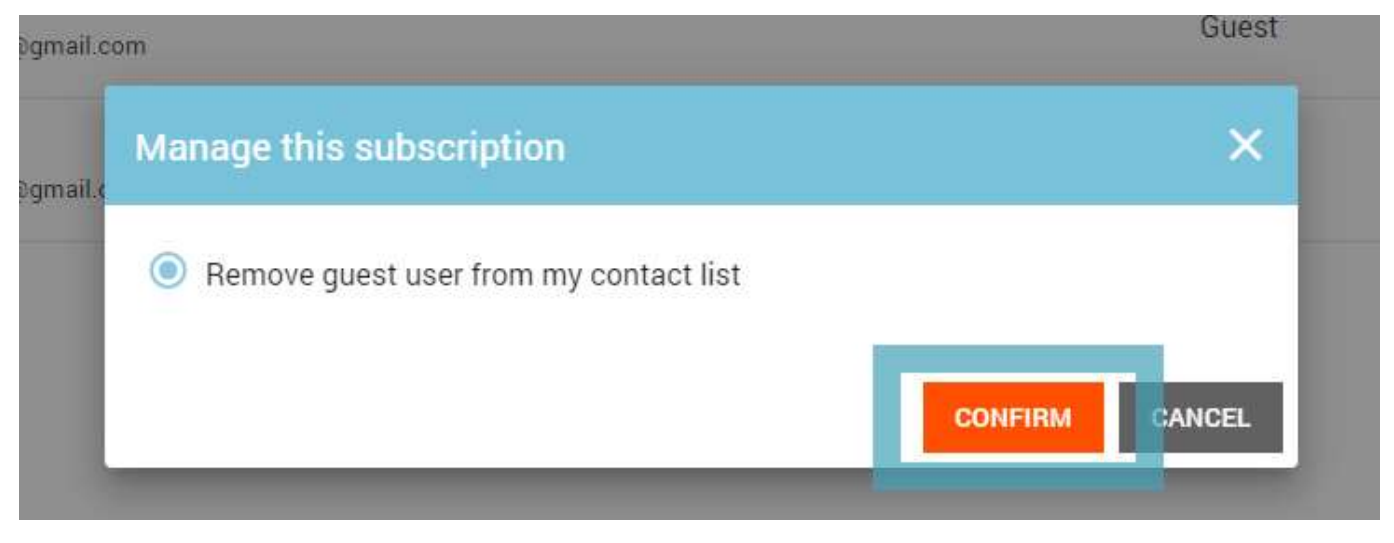

Then you just have to remove the patient from your contact list in the application. The patient will no longer be able to access you via Reacts. You can, however, re-invite them at any time via your dashboard or by creating a virtual appointment (see point A above)

Centre des sciences de la santé de Kingston

### Inviting Guests from a Mobile Device

Please note: This is for physicians/residents only

Go to reacts.com using a browser on your mobile device.

Click on the menu button in the upper right of the page and then click on Log In to login to your Reacts account.

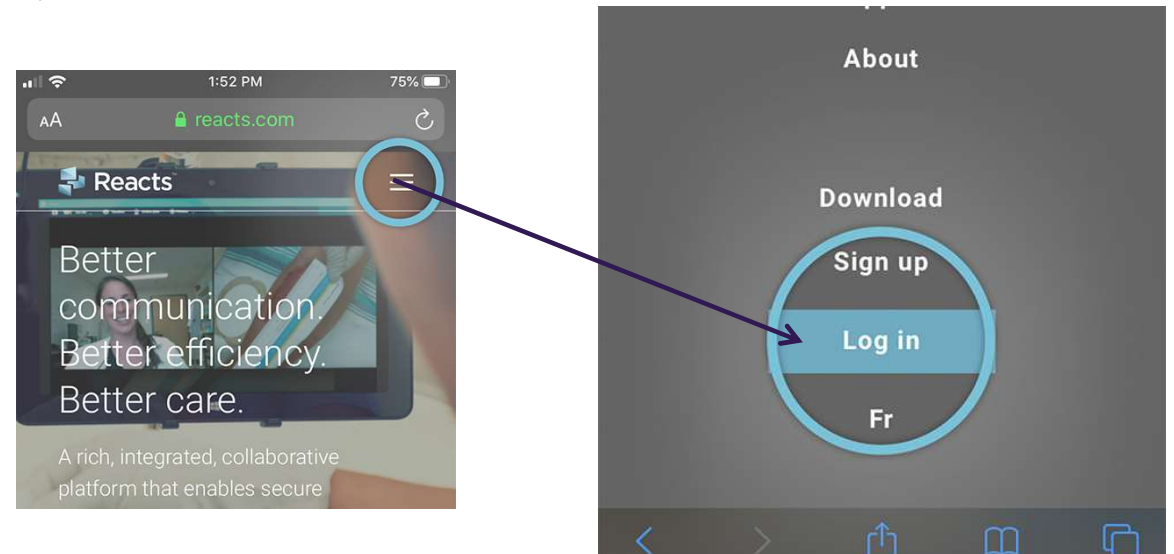

Enter your e-mail and Reacts password to log in to the Reacts dashboard

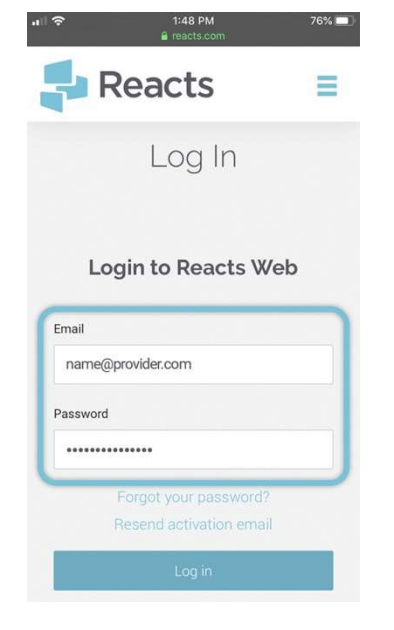

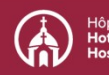

# Using Reacts: Creating contact lists | Kingston Health | Sciences Centre

Centre des sciences de la santé de Kingston

This will bring you to your Reacts dashboard, where you can invite your guests and manage their subscriptions. Click on the **Manage guests** tab.

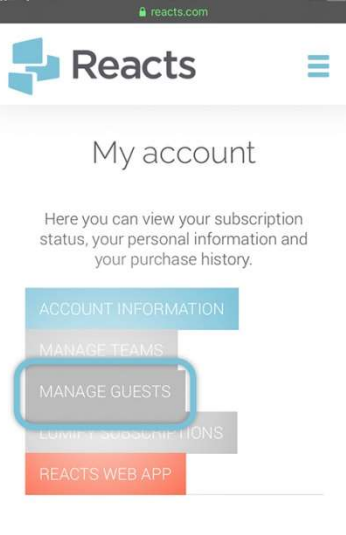

Subscription: Pro (587 days remaining)

Your personal information

 $1:49$  PM

Enter your patient's name and email address **Finally a metally a metally and tracts.com** and click on Assign.

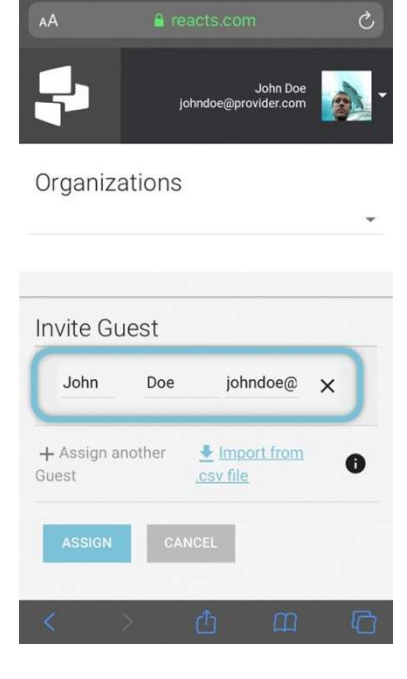

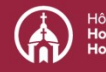

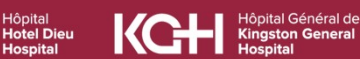

# Using Reacts: Creating contact lists | Kingston Health | Sciences Centre

Centre des sciences de la santé de Kingston

You will get a message confirming that your Reacts invitation has been sent.

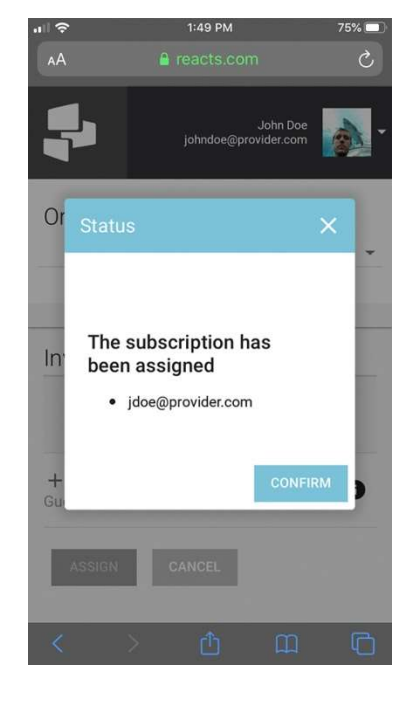

The status of the guest account will be initially  $\frac{1}{2}$ shown as "pending" on your dashboard. After your guest has completed his/her Reacts account registration, you will see the status of the account change to "active". At any time,<br>
you are "uncosing" your quast's accesses you can "unassign" your guest's access.

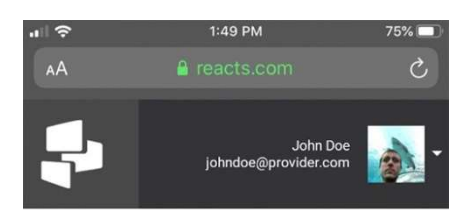

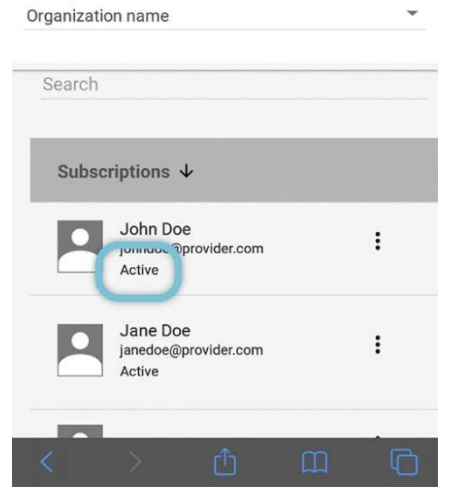

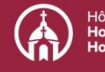

# Using Reacts: Creating contact lists | Kingston Health | Sciences Centre

Centre des sciences de la santé de Kingston

You can also invite new guests by clicking on the orange + INVITE GUEST button.

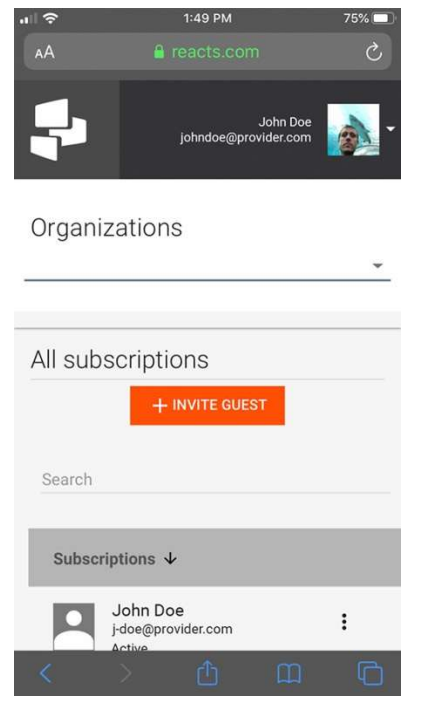

Once you have completed the Reacts guest invitation process, your patient will receive an email from Reacts advising them that you have assigned them a Reacts guest subscription

Patients will have to create their Reacts account by clicking the **Join now** button and accessing the application by downloading it or by accessing it through the web version on their computer. When they log in to their account for the first time, they will automatically see you in their "Contacts" list.

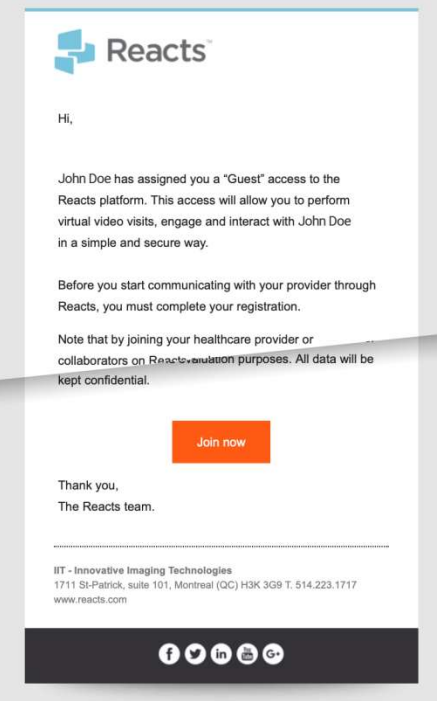

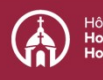

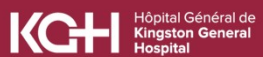